# 云南省安管人员考核管理信息系统操作手册

一、系统登录

1.通过浏览器中输入网址:

http://frontend.safe.lonhcloud.net/login.html,回车后 打开系统登录界面,如下图:

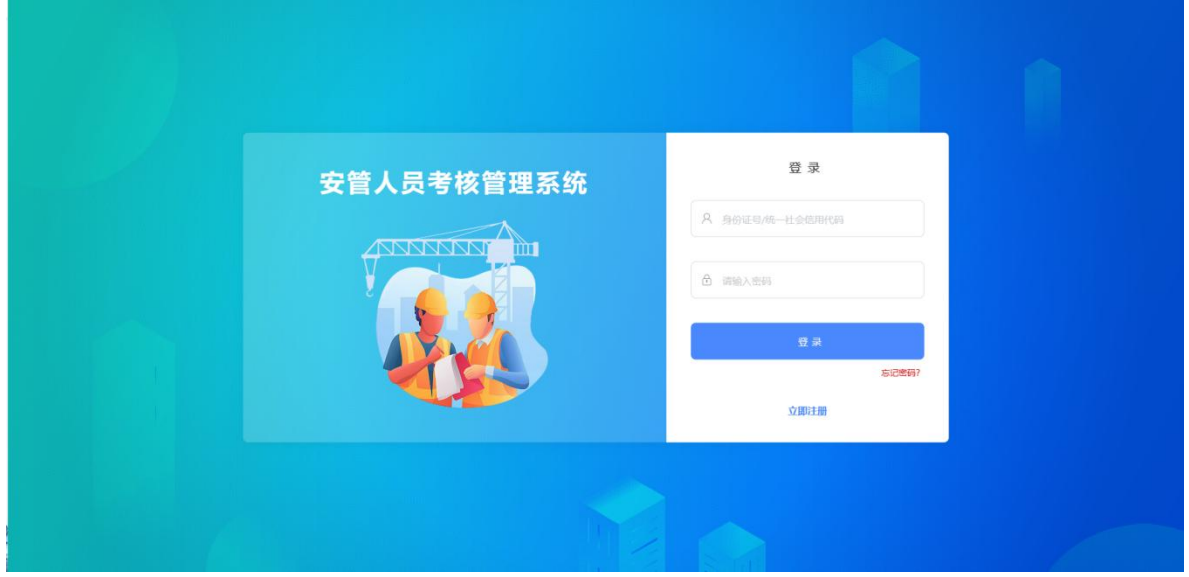

2.在登录界面输入账号和密码(默认账号:身份证号/企业 统一社会信用代码,密码:证件号后 6位,含字母时统一输入大 写),点击"登录"按钮登录系统,如下图:

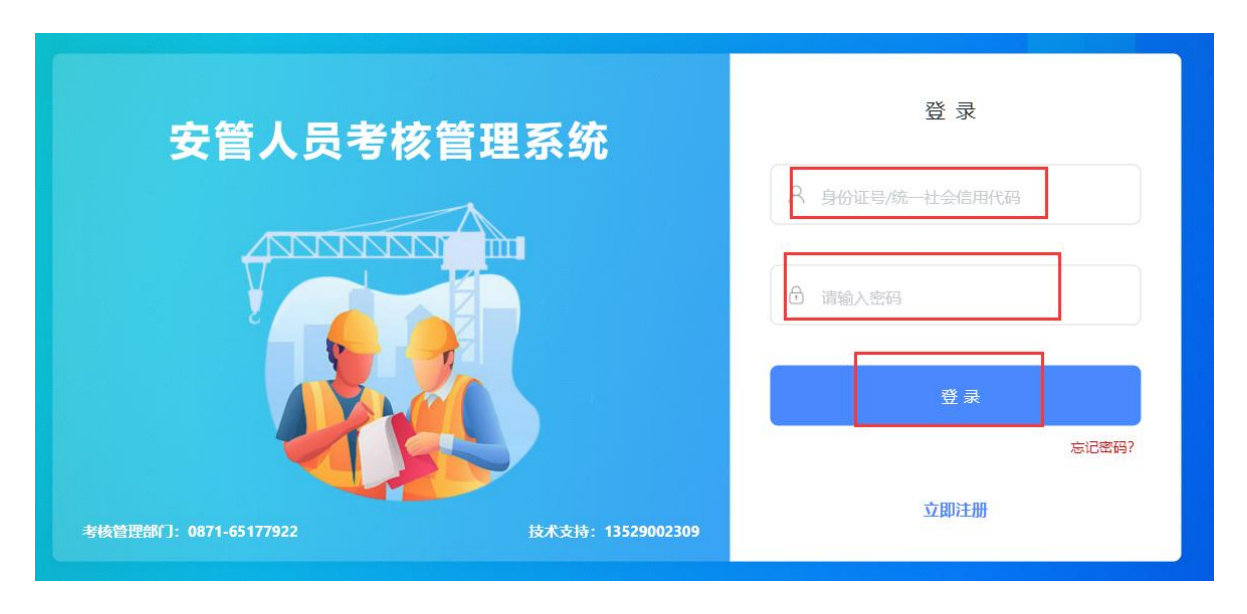

二、证书变更

证书变更主要涉及延续、信息变更、注销等操作,所有 变更操作均由个人提出申请,考核管理单位审批通过后生效,以 下以证书延续为例进行详细说明,其他变更、注销等证书变动请 参照此操作步骤,选择相应功能即可。

操作案例-证书延续:

1、个人登录《云南省安管人员考核管理系统》后, 进行个 人持有证书的延续、变更、注销、详情等操作,具体步骤如下:

1.1、依次点击"证书"-> "我的证书", 进入我的证书列 表, 选择有效证书后, 点击证书右侧 "延续" 功能按钮, 如下图:

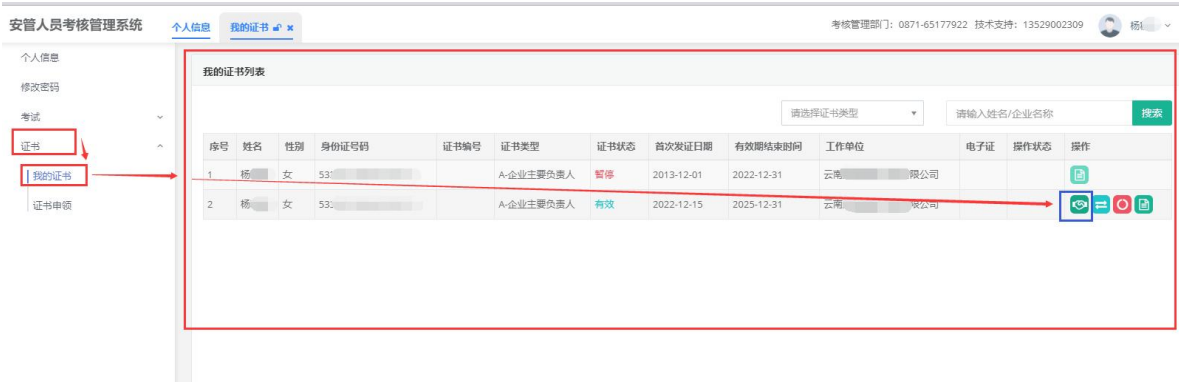

1.2、确认基本信息是否正确,若有错误,请返回"个人信 息"进行个人信息完善或修改,待考核管理单位审批通过后再进 入证书变更操作流程。若基本信息确认无误, 请按照要求, 提供 (承诺书、延续申请表、安全生产教育记录、劳动合同和社保材 料)各项证明材料,点击"延续申请",正常提交后等待考核管 理部门审核通过。入下图所示:

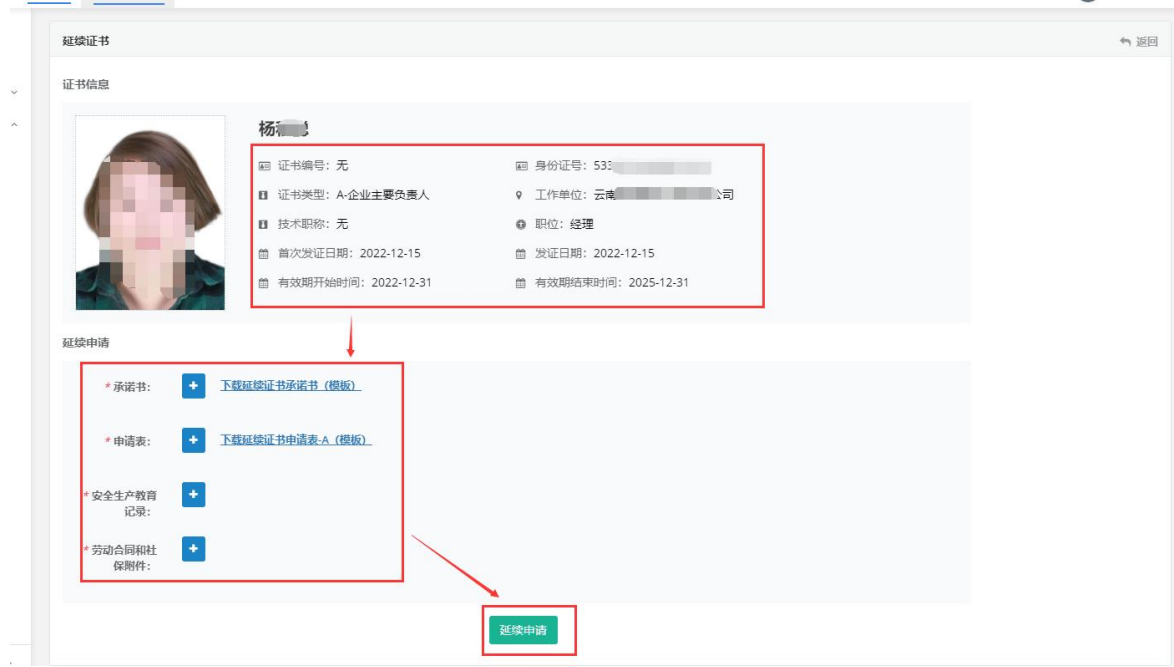

#### 三、考试报名

考试报名由个人发起,登录《云南省安管人员考核管理 系统》后,按照如下操作步骤进行考核报名及其他相关操作:

1、考试信息查询及确认: 依次点击"考试"-> "考场信 息安排",查询考试安排情况,确认当前日期在考试报名时间范 围内才可进行考试报名,如下图:

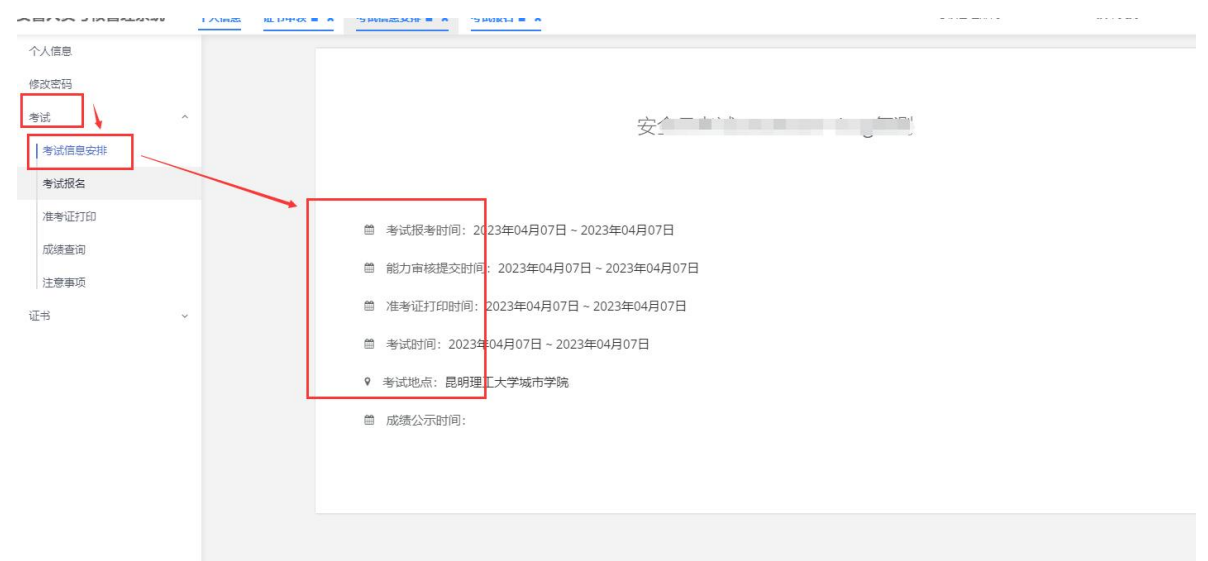

2、报名及报名结果查看:点击"考试报名",选择当期 考试,补充资料后点击"确认提交"按钮提交报名信息(注:"保 存"按钮为临时保存,不提交报名信息),等待能力审核通过, 如下图所示:

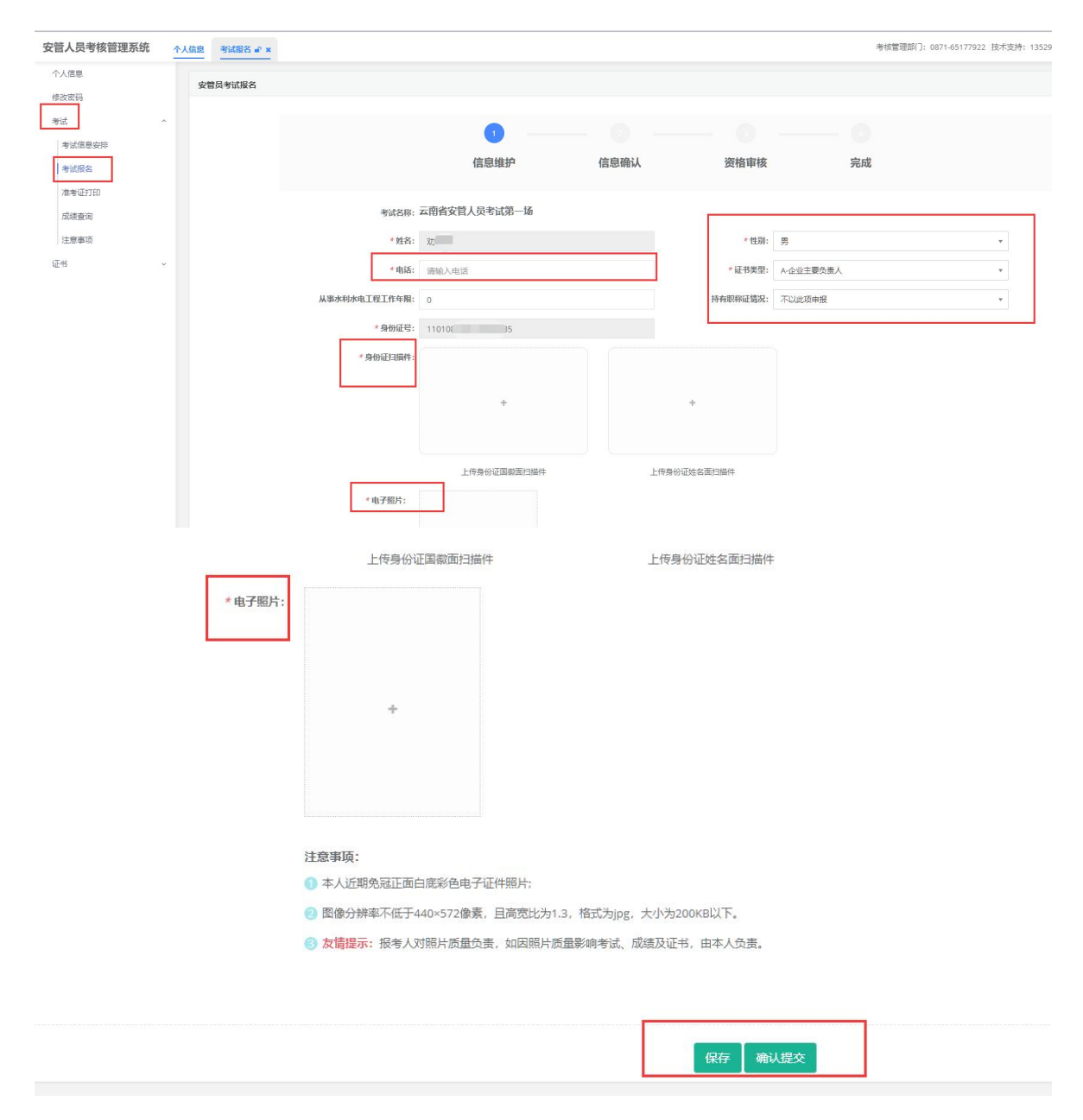

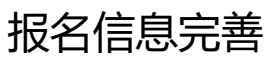

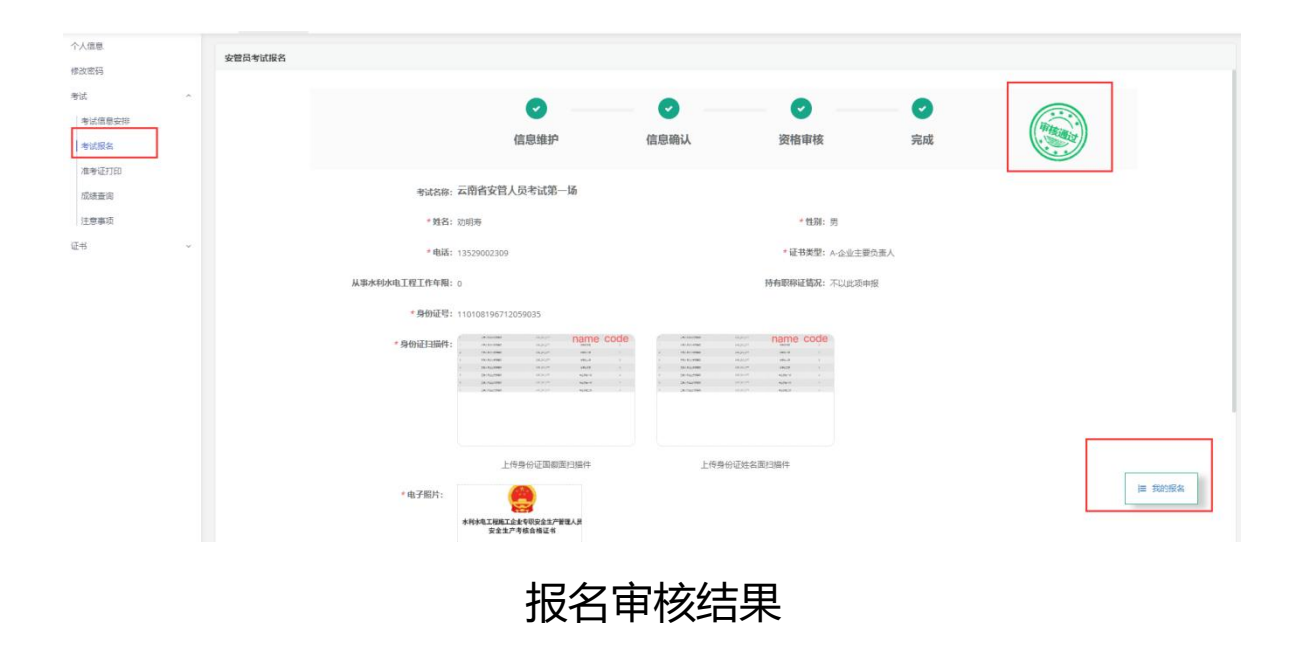

3、打印准考证: 能力审核通过后, 根据考试信息安排, 在指定时间内打印准考证信息,依次点击"考试"->"准考证 打印",如下图所示:

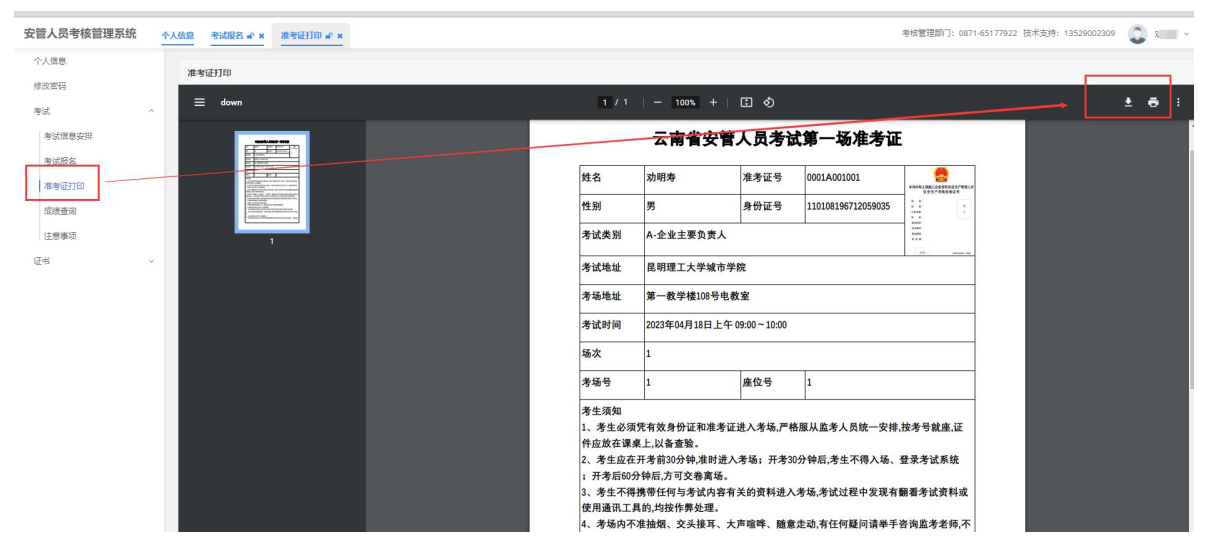

4、成绩查询:成绩公布后,登录系统,依次点击"考试" -> "成绩查询",可查看当前及历史考试成绩,如下图所示:

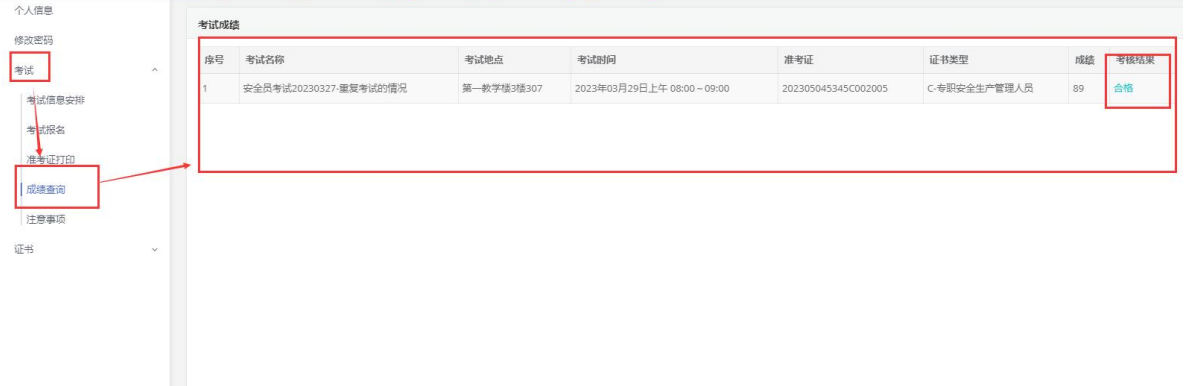

四、证书申领

根据水利部要求,所有证书的申领均由个人发起。确认考试 成绩合格且公示期结束后,登录《云南省安管人员考核管理系统》 按照如下操作步骤进行证书申领:

1、依次点击"证书"-> "证书申领",选择考核合格记录 后,点击右边的"证书申领"按钮,如下图:

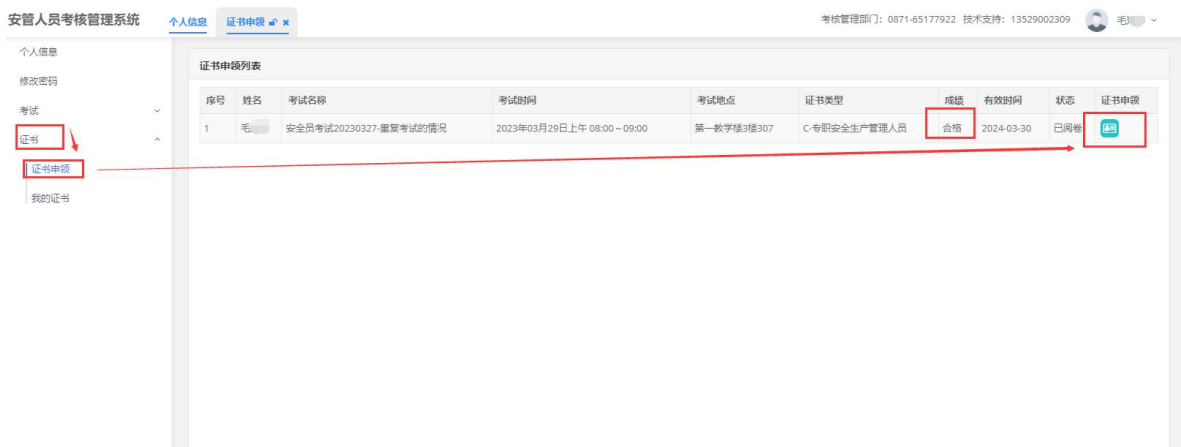

2、在证书申领界面,确认基本信息,同时补充证书申领基 本信息及相关证明材料后,点击"申领",等待管理机构审核, 如下图:

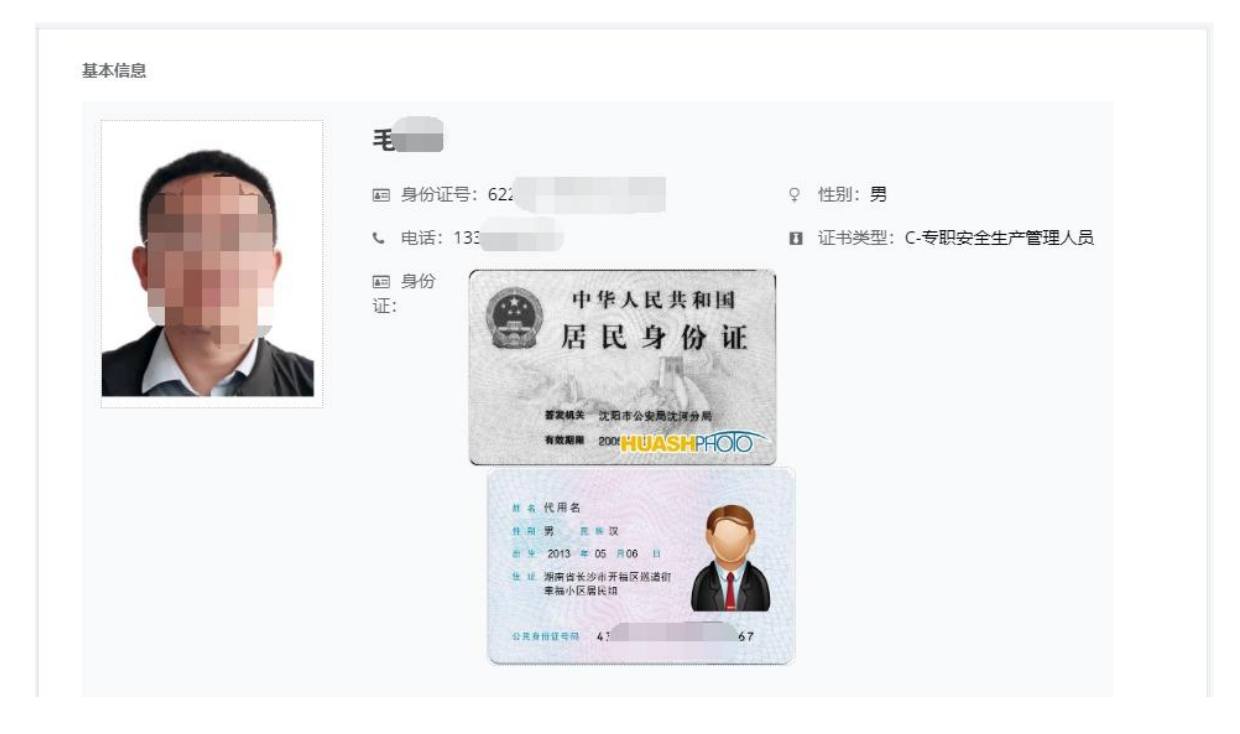

确认基本信息

证书申领信息

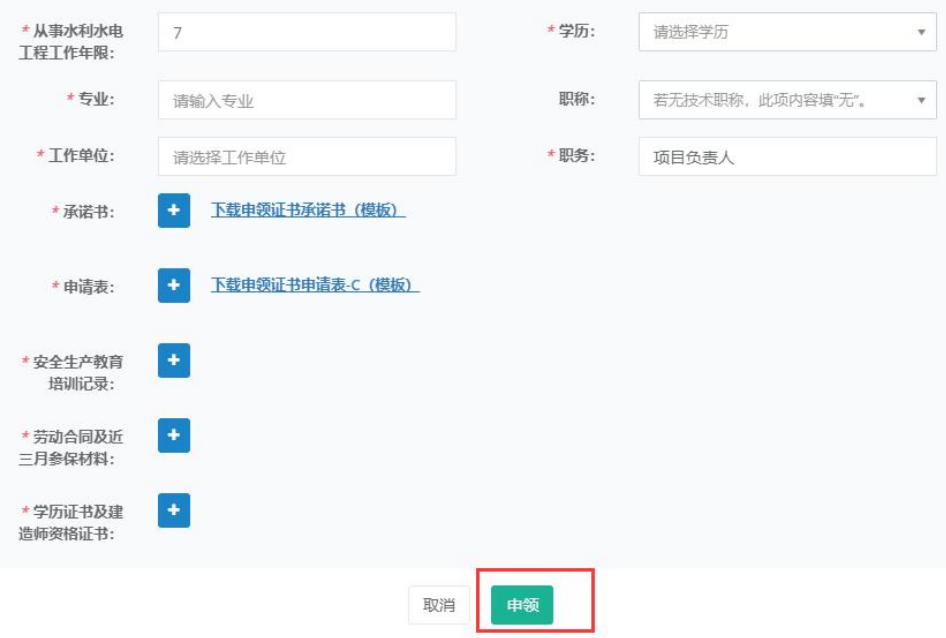

### 补充相关信息及材料

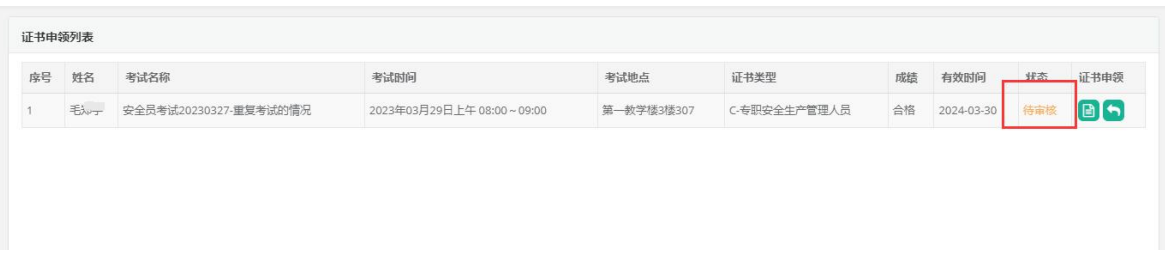

#### 等待审核

注意:在管理部门审核期间,可在等待审核界面中撤销申请 或重新补充信息

四、修改密码

密码修改方式有两种,方式一:鼠标指向右上角的头像, 可显示"修改密码"功能,点击后进入修改界面;方式二:

# 在系统左侧功能栏中可找到修改密码选项,如下图所示:

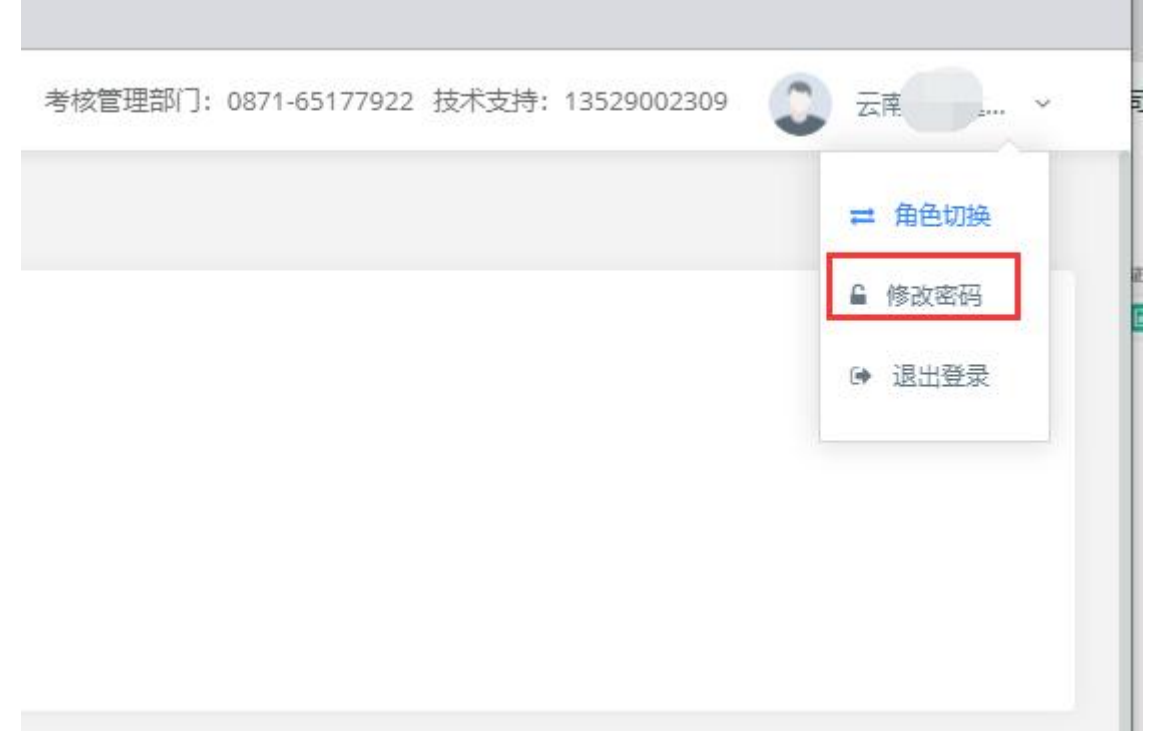

方式一

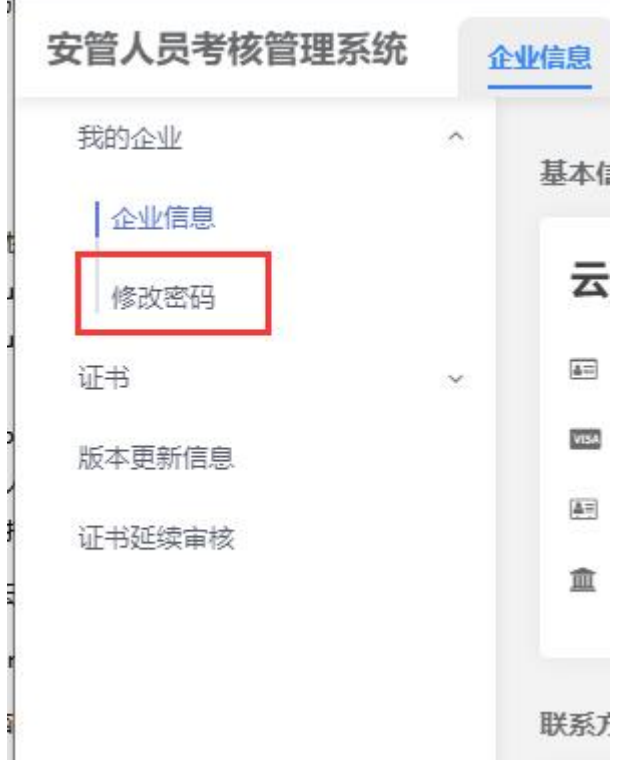

4H

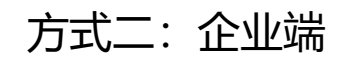

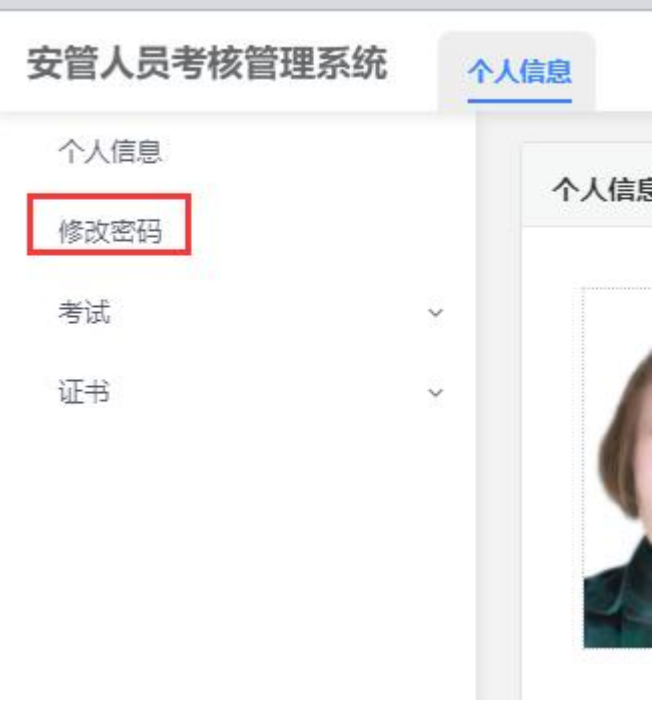

方式二:个人端

五、基本信息维护

基本信息维护包含个人和企业两部分变更,涉及证书内容 的信息变动后需要个人提交证书变更,对电子证书信息进行 更新。

1、个人信息变更:点击"个人信息"后可对个人证件信 息进行维护,点击"修改基本信息"可对个人基本信息进行 数据维护,入下图所示:

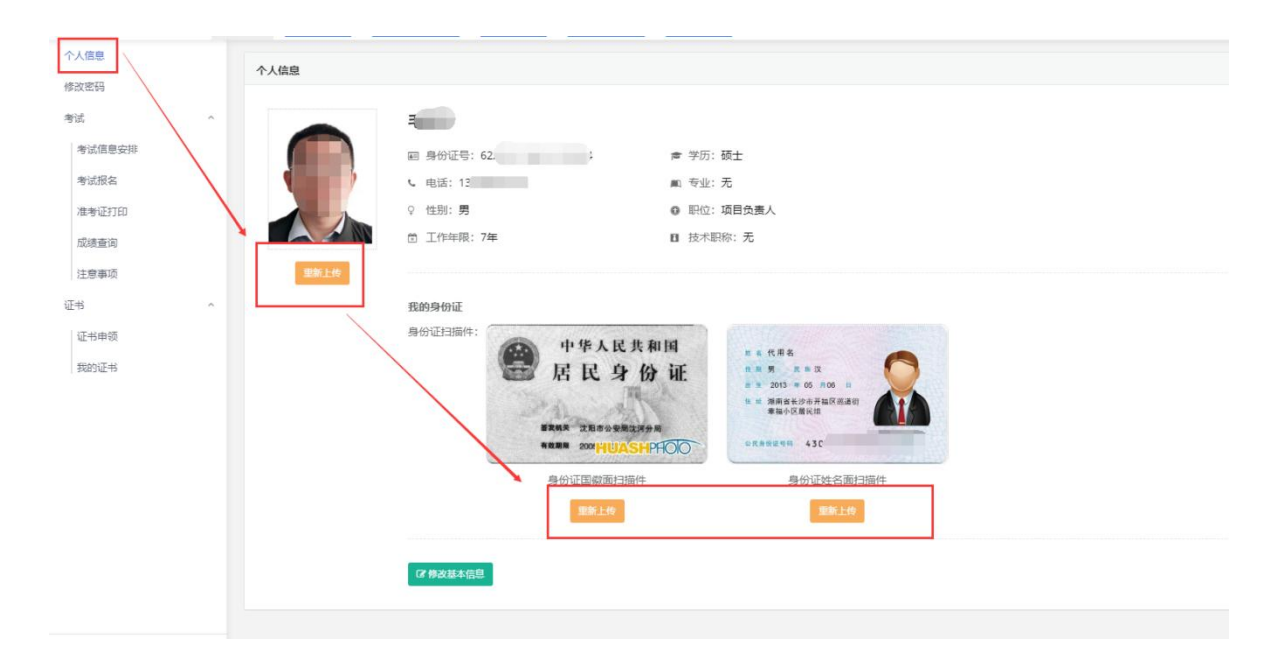

#### 证件信息维护

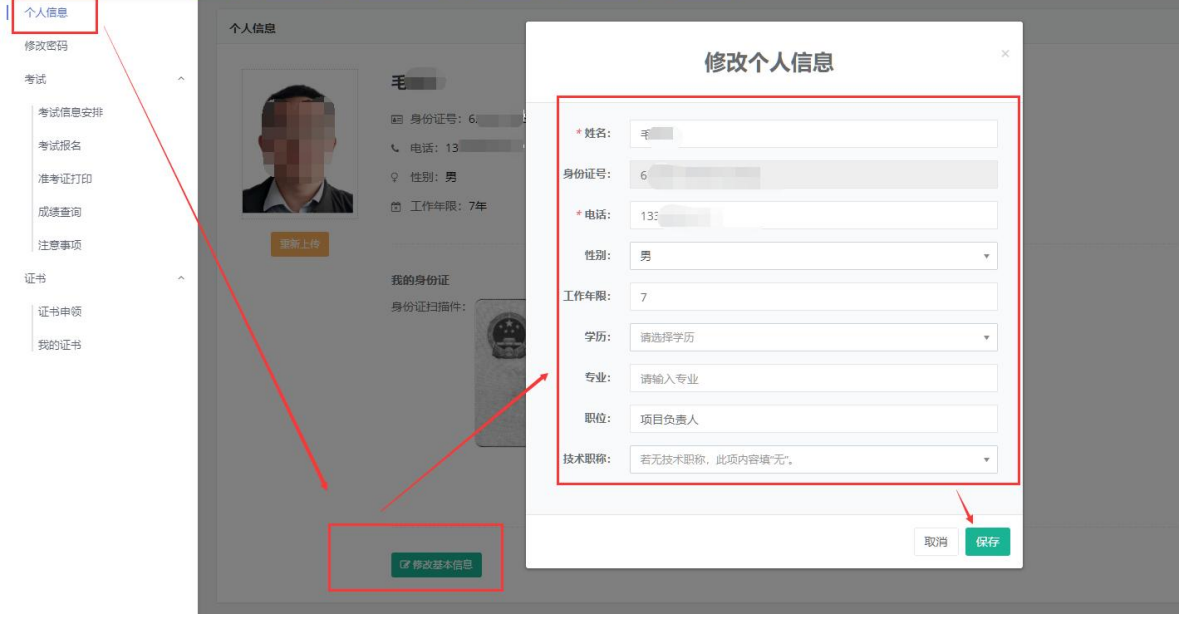

基本信息维护

2、企业信息变更:点击"我的企业"-> "企业信息",可 查看企业基本信息,如有变动,请点击下方的"修改附件"或"修

# 改基本信息"按钮,对本单位信息进行维护,如下图所示:

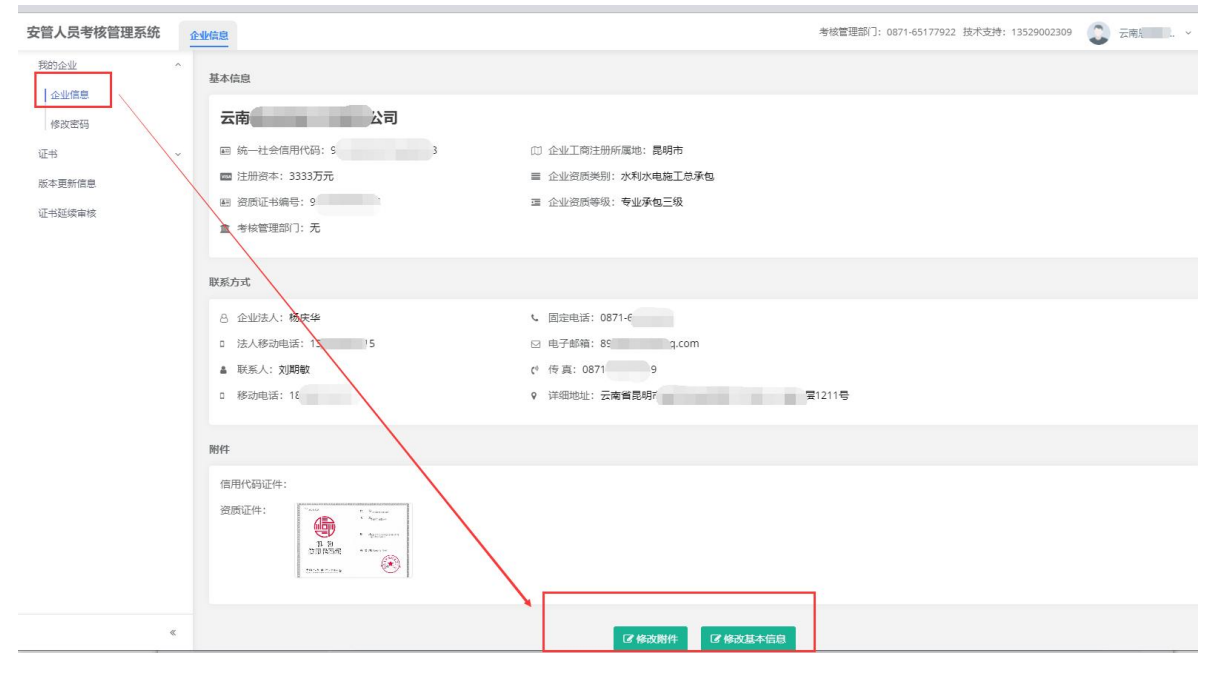

选择维护内容

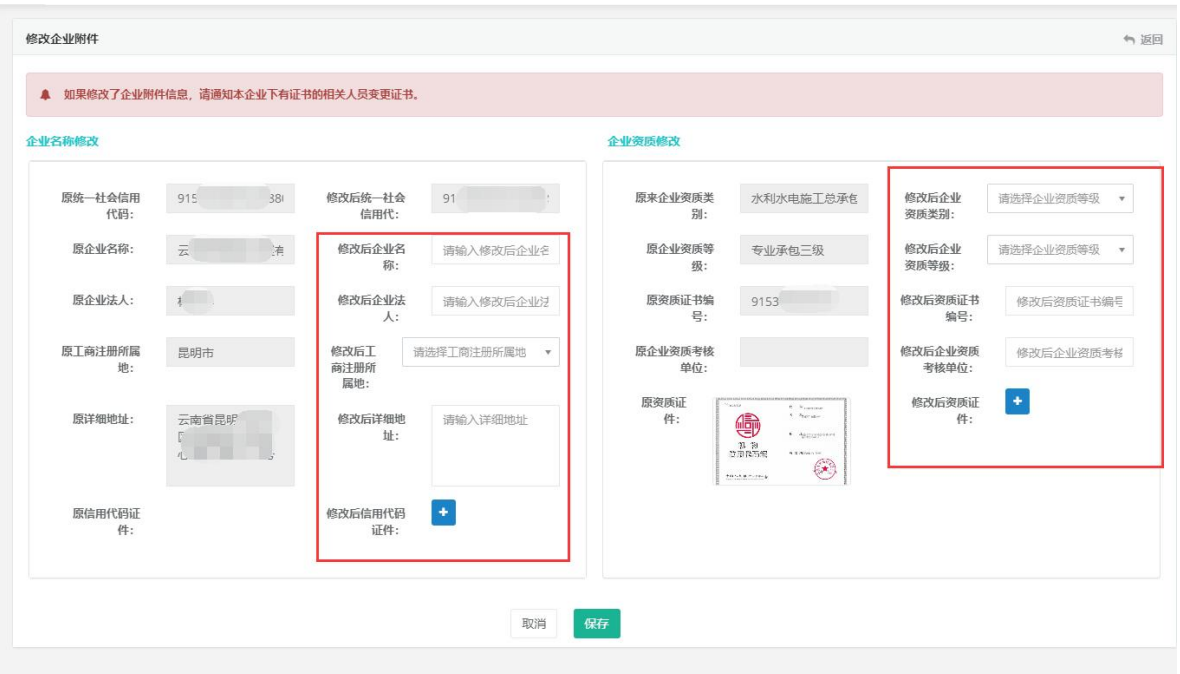

# 修改附件(涉及电子证书变动)

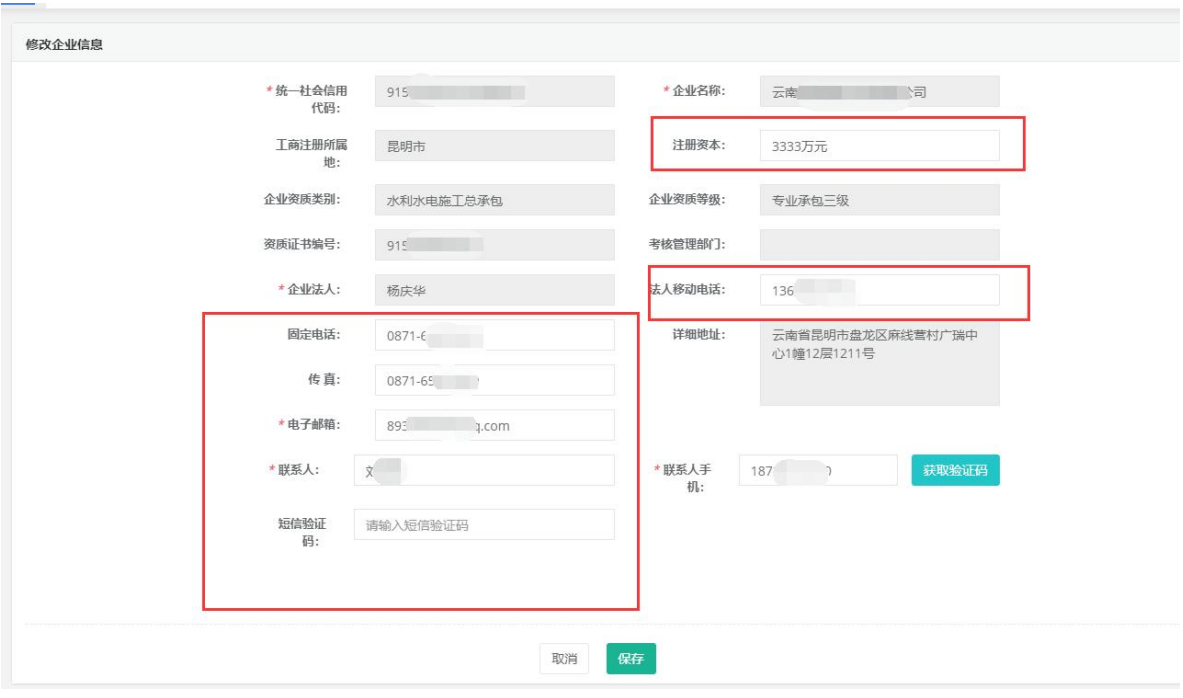

修改基本信息